# NOTICE D'ADMINISTRATION www.universite-des-sages.fr

#### **Sommaire**

#### **I. Accès à l'espace d'administration**

### **II. Présentation de l'espace d'administration**

#### **III. Gestion des pages**

- A / Editer un page, méthode 1 : modifier depuis l'espace d'administration
- B / Editer une page, méthode 2 : accéder au formulaire d'édition depuis l'interface publique
- C / Créer une nouvelle page

#### **IV. Gestion des actualités**

- A / La page d'index des Actualités
- B / Personnalisation et simplification du formulaire de saisie (facultatif)
- C / Le formulaire de saisie
- D / Exemple de saisie d'un Évènement

#### **V. Mise en page avancée**

- A / Les blocs de contenu
- B / Sélection de blocs de contenu les plus utiles pour la mise en page
- C / Focus : la création d'un bouton de téléchargement mis en forme

#### **VI. Optimisation du référencement naturel**

- A / Optimisation du référencement des Actualités
- B / Optimisation du référencement des ressources

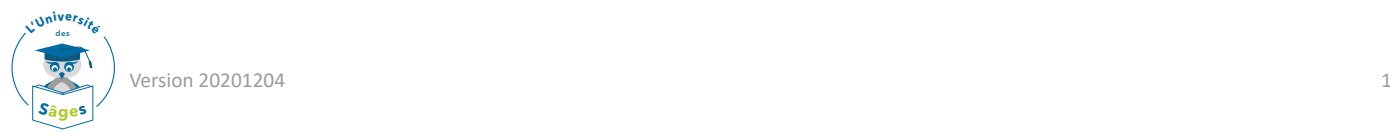

## I. ACCÈS À L'ESPACE D'ADMINISTRATION

L'accès à l'espace d'administration requiert une identification via un formulaire de connexion :

- accessible directement à l'adresse <https://www.universite-des-sages.fr/wp-admin>
- ou en cliquant sur le lien Connexion affiché en pied de page

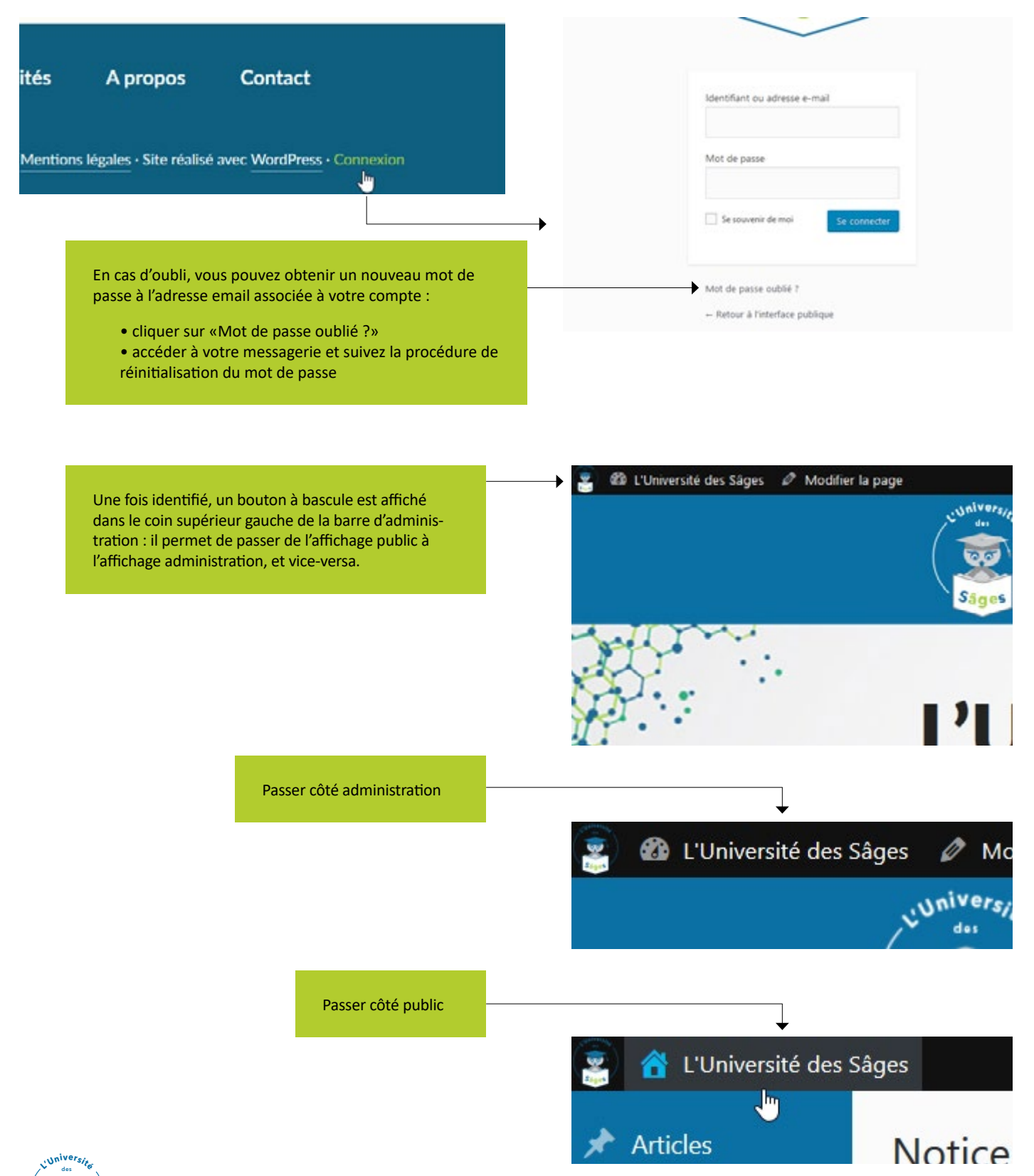

### II. PRÉSENTATION DE L'ESPACE D'ADMINISTRATION

#### L'espace d'administration se compose de 4 rubriques :

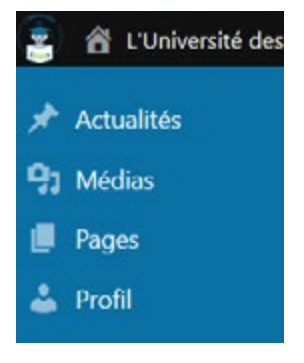

#### **• Actualités : gestion du contenu de la rubrique Actualités**

#### ([https://www.universite-des-sages.fr/actualites/\)](https://www.universite-des-sages.fr/actualites/)

Vous pouvez :

› Publier de nouvelles actualités

› Modifier les actualités existantes, suspendre leur diffusion ou les supprimer définitivement

› Gérer les Catégories d'actualités, utile pour ordonner les actualités en différentes rubriques

› Gérer les mots-clés, système de navigation alternatif proposé aux visiteurs qui rechercheraient une thématique particulière dans les actualités

#### **• Médias : bibliothèque où sont centralisées les ressources**

Vous pouvez :

› ajouter de nouvelles ressources (images et documents à proposer au téléchargement)

› supprimer des ressources existantes

#### **• Pages : gestion des rubriques du site**

Vous pouvez :

- › modifier les pages existantes
- › en créer de nouvelles

#### **• Profil : gestion de votre compte administrateur**

#### Vous pouvez :

- › modifier vos informations personnelles et vos coordonnées
- › modifier votre mot de passe

Note<br>
L'espa<br>
ment<br>
L'ajou<br>
relativ L'espace d'administration a été simplifié pour faciliter la gestion courante du site, il permet essentiellement la modification du contenu existant et l'ajout d'actualités.

L'ajout de nouvelles pages de contenu est possible mais cette fonction nécessitant une modification relativement complexe (mise à jour de l'arborescence du site / du menu de navigation), elle n'est pas évoquée dans ce tutoriel.

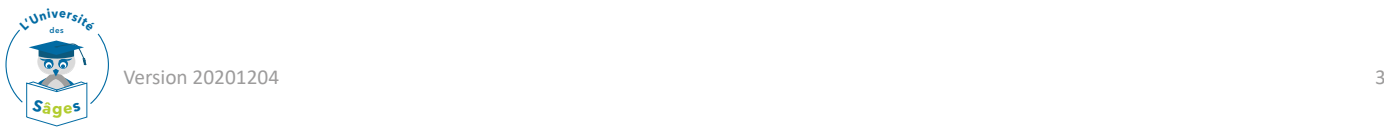

**Tous les articles** 

integritor states ciné-début concer conférence entretiens individuels

s ann coileada ad ann.

Bibliothèque

Toutes les pages

Ajouter

Ajouter

Ajouter Catégories Étiquettes

### III. GESTION DES PAGES

#### **A / Editer un page, méthode 1 : modifier depuis l'espace d'administration**

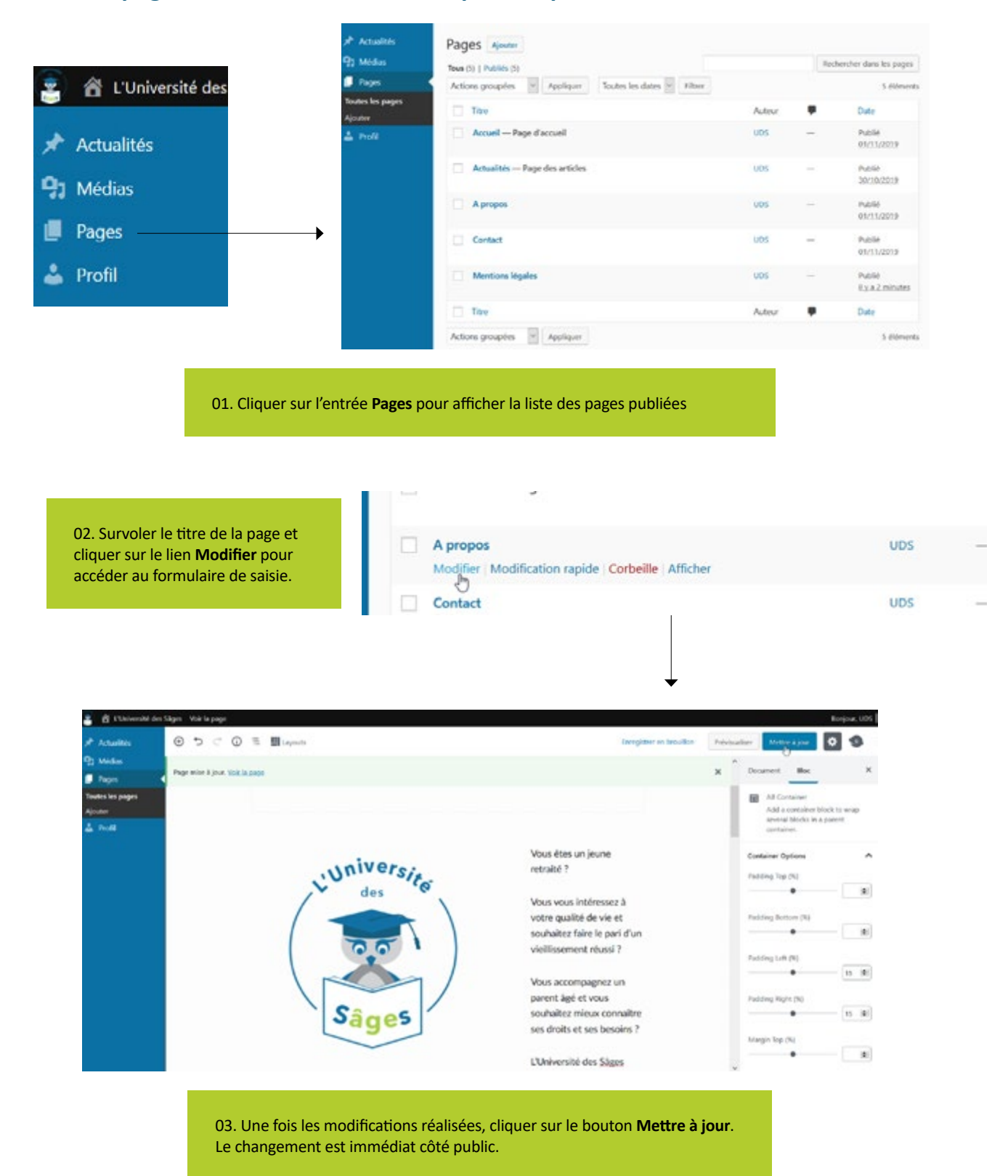

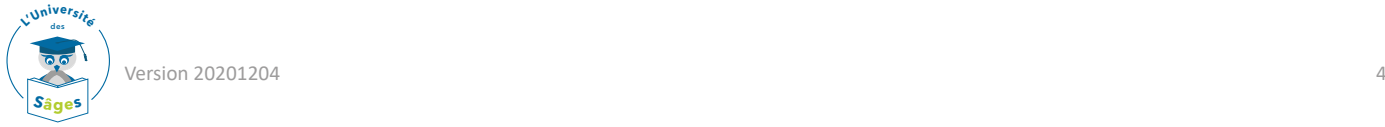

#### **B / Editer une page, méthode 2 : accéder au formulaire d'édition depuis l'interface publique**

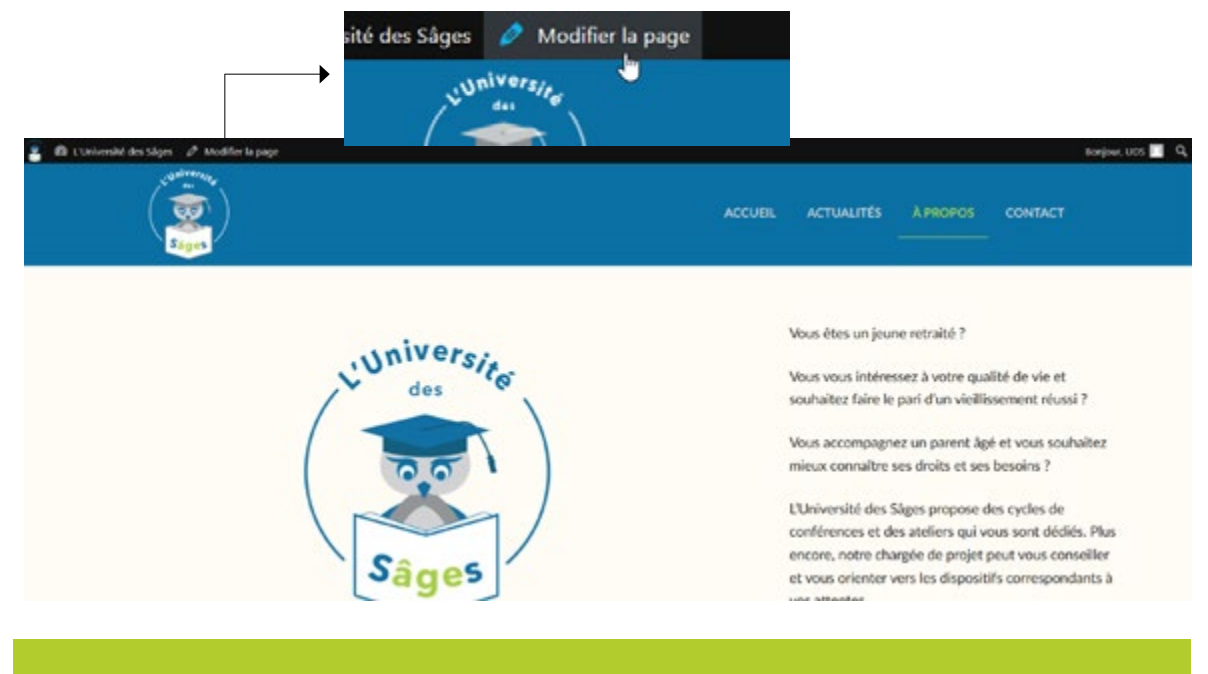

Lorsque l'administrateur affiche une page (ou une actualité), il dispose d'un raccourci d'administration dans la barre supérieure. Ce lien permet d'afficher d'un clic le formulaire de mise à jour.

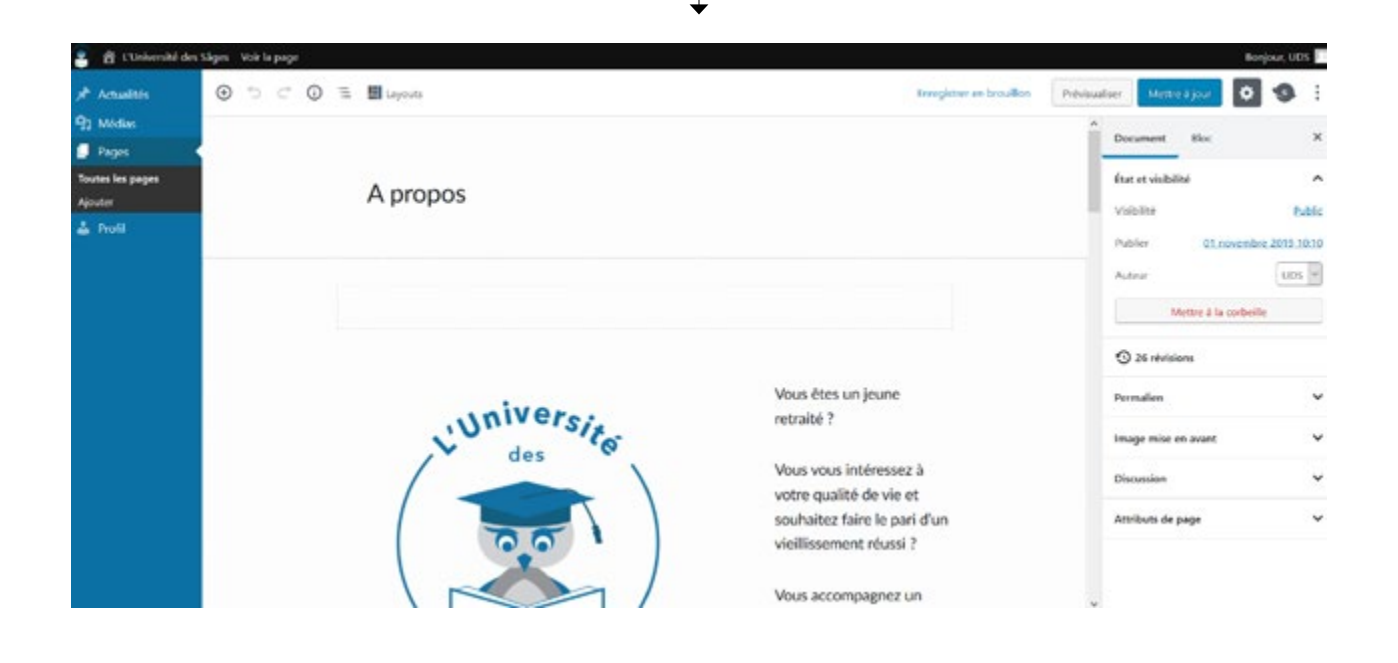

Note<br>Cette<br>racco Cette seconde méthode peut également être employée pour modifier une actualité, le lien de raccourci affiché est alors intitulé **Modifier l'article**.

![](_page_4_Picture_6.jpeg)

![](_page_4_Picture_7.jpeg)

### **C / Créer une nouvelle page**

![](_page_5_Picture_110.jpeg)

![](_page_5_Picture_2.jpeg)

Une fois votre nouvelle page enregistrée, il faut mettre à jour votre menu de navigation afin de la rendre accessible au public.

![](_page_6_Picture_85.jpeg)

### IV. GESTION DES ACTUALITÉS

### **A / La page d'index des Actualités**

Les actualités sont des publications qui se distinguent des pages ordinaires, elles sont :

- 01 automatiquement rangées dans la rubrique Actualités du site (<https://www.universite-des-sages/actualites/>)
- 02 ordonnées chronologiquement
- 03 classées dans des sous-catégories (initialement 2 catégories sont prévues : Evènements et Non classé)
- 04 nécessairement illustrées par une image

![](_page_7_Picture_7.jpeg)

![](_page_7_Picture_8.jpeg)

#### **B / Personnalisation et simplification du formulaire de saisie (facultatif)**

Pour ajouter une actualité, l'administrateur doit se rendre dans l'espace d'administration et, dans la rubrique Actualité, cliquer sur Ajouter.

Le formulaire de saisie d'une actualité est composé de nombreux blocs. Il est recommandé de personnaliser cet affichage en fonction de ses besoins les plus courants et ainsi de simplifier l'interface.

![](_page_8_Picture_57.jpeg)

Les 6 blocs cochés ci-dessus sont en principe suffisants pour la publication d'Actualités.

![](_page_8_Picture_5.jpeg)

### **C / Le formulaire de saisie**

![](_page_9_Picture_118.jpeg)

- Zone de saisie du titre et du corps de texte
- Onglets spécifiques pour la description des évènements

![](_page_9_Picture_119.jpeg)

**Ca** Thématiqu **College College** 

**O** Tarif

- Image d'illustration de l'actualité
- Mot(s) clé(s) destiné(s) à alimenter le nuage de mots clés affiché côté public
- Catégorie d'appartenance de l'actualité.

**Important : bien cocher la catégorie Evènements pour les données saisies dans les onglets de description (02) s'affichent côté public. A contrario, cocher Non classé pour les actualité standard.**

Options de publication

![](_page_9_Picture_10.jpeg)

#### **D / Exemple de saisie d'un Évènement**

Pour la publication d'un évènement :

01 • la zone de saisie contient le titre et le bouton de téléchargement de l'affiche (format PDF)

02 • les onglets spécifiques sont renseignés, et pour qu'ils s'affichent côté public la catégorie sélectionnée est bien [06 - Evènements]

- 04 l'image de l'affiche a été chargée en tant qu'Image en avant
- 05 une étiquette a été saisie (facultatif)

![](_page_10_Picture_6.jpeg)

Astuce<br>
Pour ch<br>
est pos<br>
est pos Pour charger une ressource, qu'il s'agisse de l'affiche au format PDF ou de l'affiche au format JPG, il est possible pour gagner du temps de glisser / déposer l'élément depuis son PC

![](_page_10_Picture_9.jpeg)

![](_page_10_Picture_10.jpeg)

#### **A / Les blocs de contenu**

La zone de saisie est conçue pour une saisie rapide et et une mise en page efficace. Son principe de fonctionnement est celui de blocs :

- qui se créent simplement en cliquant sur le pictogramme +
- qui s'empilent les uns sur les autres et qui peuvent être déplacés par simple glisser / déposer

• qui peuvent accueillir une grande variété de contenus (aussi bien du texte que des images, de la vidéo, du son, des cartes...)

![](_page_11_Picture_6.jpeg)

![](_page_11_Picture_7.jpeg)

 $-1$ 

State State

#### **B / Sélection de blocs de contenu les plus utiles pour la mise en page**

![](_page_12_Figure_1.jpeg)

# **Blocs**

**Mise en page**

 $\P$  $\hfill \square$ Créer 1 lien sous Bloc de saisie Paragraphe forme de bouton Bouton  $\Box$ ⊘ Insérer 1 image Espacer 2 blocs Image Espacement  $\top$  $^{\rm \textregistered}$ Insérer 1 titre Créer un tableau Titre Colonner III 回 Créer une galerie Bloc image + léd'images Média & texte gende détaillée Galerie  $\equiv$ Délimitateur du chapeau  $\overline{\phantom{a}}$ Liste à puces Lire la suite introductif de l'actualité Liste 99 Citation Tiret de séparation + son auteur Séparateur entre 2 blocs Citation J Insérer 1 fichier sonore Son ₩ Insérer 1 vidéo Vidéo

Créer 1 lien de  $\Box$ téléchargement Fichie

### **communs Contenu embarqué**

![](_page_12_Figure_7.jpeg)

Blocs permettant d'insérer du contenu externe dans la page par un simple copié / collé de l'url

![](_page_12_Picture_9.jpeg)

#### **C / Focus : la création d'un bouton de téléchargement mis en forme**

![](_page_13_Picture_133.jpeg)

Pour mettre à disposition des visiteurs l'affiche des évènements, il convient de :

- téléverser l'affiche dans la bibliothèque des médias
- (privilégier le format PDF plus léger et non modifiable)
- et d'insérer un bouton de téléchargement dans l'actualité

#### **Méthode 1 : créer le lien de téléchargement en passant par la bibliothèque des medias**

Cette méthode consite à procéder en deux étapes distinctes :

a) Téléverser le fichier PDF dans la bibliothèque des médias et copier le lien de téléchargement

![](_page_13_Picture_9.jpeg)

![](_page_13_Picture_10.jpeg)

![](_page_13_Picture_11.jpeg)

![](_page_14_Picture_63.jpeg)

b) Se rendre à la rubrique Actualités pour ajouter un nouvel article.

Dans le champ de saisie, sous le titre, cliquer sur le signe [+] pour créer un bouton.

![](_page_14_Picture_64.jpeg)

![](_page_14_Picture_65.jpeg)

#### **Méthode 2 : créer le lien directement depuis la zone de saisie de l'actualité**

Cette méthode, plus rapide, consite à créer le lien de téléchargement sans quitter la zone de saisie (= sans passer par la bibliothèque des medias).

a) Téléverser le fichier PDF dans la bibliothèque des médias et copier le lien de téléchargement

![](_page_15_Picture_3.jpeg)

## VI. OPTIMISATION DU RÉFÉRENCEMENT NATUREL

#### **A / Optimisation du référencement des Actualités**

![](_page_16_Picture_111.jpeg)

- **01** Saisir un titre long pour l'actualité. Par exemple, reprendre le titre présent dans la zone de saisie et lui ajouter une information de lieu (la ville de l'évènement), le nom d'un conférencier (connu), ...
- **02** Saisir une brève description de l'actualité. Pour un évènement il peut s'agir par exemple du thème, accompagné des conditions d'entrée, etc.
- **03** Saisir au moins 1 mot clé qui est déjà présent dans l'article (par exemple «conférence», «débat public» ...)

Les autres champs disponibles après «méta mots-clés» peuvent être ignorés.

#### **B / Optimisation du référencement des ressources**

Les ressources - images et fichiers - stockées dans la bibliothèque des medias sont indexées au même titre que les pages du site. Il est donc judicieux de les décrire avec soin pour augmenter la qualité du référencement du site.

![](_page_16_Picture_112.jpeg)

#### Renseigner les champs :

• ne pas essayer de glisser des mots-clés, ni saisir des longues descriptions (c'est inutile, il faut être descriptif et pertinent vis à vis du contenu de la ressource) • A savoir : dans certains contexte, le contenu du champ égende peut-être affiché aux visiteurs, les autres champs ne sont pas visibles

![](_page_16_Picture_12.jpeg)

# **GESTION** DES LETTRES D'INFORMATION Plateforme MailChimp

#### **I. Interface**

- **II. Gestion de la liste de diffusion**
- **III. Rédaction d'une lettre d'information**
- **IV. Tester la lettre d'information avant envoi !!**
- **V. Expédition de la lettre d'information**

![](_page_17_Picture_6.jpeg)

#### **Pour information**

MailChimp est une plateforme dédiée à la création de newsletters. Elle dispose de ses propres serveurs capables d'atteindre n'importe quel correspondant, quelque soit son email et qui est rarement filtré dans la rubrique spam du destinataire.

MailChimp est disponible gratuitement pour les listes de diffusion ne dépassant pas 2000 inscrits.

![](_page_17_Picture_10.jpeg)

### I. INTERFACE

![](_page_18_Picture_1.jpeg)

La plateforme Mailchimp propose de nombreuses options. Pour la gestion courante des lettres d'informations 2 onglets suffisent :

- **Campaigns**, pour l'expédition des lettres d'information et leur analyse statistique
- **Audience**, pour la gestion de la liste de diffusion

![](_page_18_Picture_65.jpeg)

![](_page_18_Picture_6.jpeg)

### II. GESTION DE LA LISTE DE DIFFUSION

Le formulaire présent sur le site www.universite-des-sages.fr permet d'enregistrer de nouveaux inscrits dans la liste de diffusion MailChimp sans qu'il soit besoin d'intervenir.

![](_page_19_Picture_64.jpeg)

Vous pouvez toutefois enregistrer «manuellement» de nouveaux destinataires depuis la plateforme MailChimp. Il suffit pour cela de renseigner le formulaire d'inscription avec l'email et le prénom du correspondant.

![](_page_19_Picture_65.jpeg)

![](_page_19_Picture_5.jpeg)

### III. RÉDACTION D'UNE LETTRE D'INFORMATION

La rédaction et l'expédition d'une Lettre d'information s'effectuent depuis l'onglet Campaigns. Pour créer une nouvelle Lettre d'information rapidement il est recommandé :

- de dupliquer une newsletter déjà paramétrée
- puis de la personnaliser pour actualiser le message

Cette astuce vous évite de recommencer plusieurs paramétrage :

- choix des destinataires
- re-saisie du nom de l'expéditeur et de son adresse email
- et surtout création du design à partir d'une page blanche

![](_page_20_Picture_125.jpeg)

![](_page_21_Picture_0.jpeg)

#### ETAPE 4 :

Cliquer sur **Edit design** afin de personnaliser le message.

![](_page_21_Picture_68.jpeg)

Note : ne pas supprimer la balise \*|FNAME|\*, il s'agit de la variable prénom du destinataire.

![](_page_21_Picture_5.jpeg)

![](_page_22_Picture_0.jpeg)

Pour modifier l'image de l'affiche, sélectionner le bloc à gauche et dans la fenêtre d'édition à droite cliquer sur le lien **Replace**.

![](_page_22_Picture_2.jpeg)

![](_page_22_Picture_3.jpeg)

### IV. TESTER LA LETTRE D'INFORMATION AVANT ENVOI !!

![](_page_23_Picture_1.jpeg)

![](_page_23_Picture_2.jpeg)

## V. EXPÉDITION DE LA LETTRE D'INFORMATION

Une fois les modifications effectuées et la newsletter testée, il ne reste plus qu'à la transmettre. Deux choix possibles :

- transmettre immédiatement
- programmes une date et une heure d'expédition

Vous pouvez également choisir de terminer plus tard la rédaction.

![](_page_24_Picture_5.jpeg)

![](_page_24_Picture_6.jpeg)

![](_page_25_Picture_0.jpeg)

# Adoptez l'éco-attitude !

N'imprimez qu'en cas de nécessité. Préférez le noir à la couleur.

![](_page_25_Picture_3.jpeg)